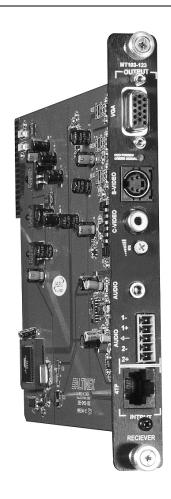

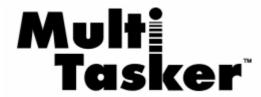

MANUAL PART NUMBER: 400-0374-001

# MT103-123

# CAT-5 TO VGA + AUDIO RECEIVER FOR MULTITASKER™ USER'S GUIDE

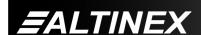

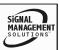

# **MULTITASKER™**

# **TABLE OF CONTENTS**

| Page                                |  |
|-------------------------------------|--|
| PRECAUTIONS / SAFETY WARNINGS2      |  |
| GENERAL2                            |  |
| INSTALLATION2                       |  |
| CLEANING2                           |  |
| FCC / CE NOTICE2                    |  |
| ABOUT YOUR MT103-1233               |  |
| TECHNICAL SPECIFICATIONS3           |  |
| PRODUCT DESCRIPTION4                |  |
| APPLICATION DIAGRAM5                |  |
| DIAGRAM 1: TYPICAL CONFIGURATION5   |  |
| DIAGRAM 2: RJ-45 PINOUT6            |  |
| DIAGRAM 3: INTERNAL VIEW7           |  |
| DIAGRAM 4: DIP SWITCH SETTINGS8     |  |
| INSTALLING YOUR MT103-1239          |  |
| OPERATION9                          |  |
| RS-232 CONTROL9                     |  |
| DESCRIPTION OF COMMANDS9            |  |
| SUMMARY OF COMMANDS14               |  |
| MENU MODE14                         |  |
| ADJUSTMENTS16                       |  |
| VIDEO EQUALIZATION16                |  |
| TROUBLESHOOTING GUIDE16             |  |
| LED IS NOT RED16                    |  |
| LED IS NOT GREEN17                  |  |
| NO SOUND17                          |  |
| NO REMOTE IMAGE17                   |  |
| RECEIVING DISPLAY QUALITY IS POOR17 |  |
| ALTINEX POLICY18                    |  |
| LIMITED WARRANTY/RETURN POLICY 18   |  |
| CONTACT INFORMATION18               |  |

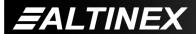

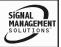

# PRECAUTIONS / SAFETY WARNINGS

Please read this manual carefully before using your MT103-123. Keep this manual handy for future reference. These safety instructions are to ensure the long life of your MT103-123 and to prevent fire and shock hazard. Please read them carefully and heed all warnings.

# 1.1 GENERAL

 Qualified ALTINEX service personnel, or their authorized representatives must perform all service.

#### 1.2 INSTALLATION

- To prevent fire or shock, do not expose this unit to rain or moisture. Do not place the MT103-123 in direct sunlight, near heaters or heat radiating appliances, or near any liquid. Exposure to direct sunlight, smoke, or steam can harm internal components.
- Handle the MT103-123 carefully. Dropping or jarring can damage the unit.
- Do not pull the cables that are attached to the MT103-123.

#### 1.3 CLEANING

 Clean only with a dry cloth. Never use strong detergents or solvents, such as alcohol or thinner. Do not use a wet cloth or water to clean the unit. Do not open the unit to clean.

#### 1.4 FCC / CE NOTICE

 This device complies with Part 15 of the FCC Rules. Operation is subject to the following two conditions: (1) This device may not cause harmful interference, and (2) this device must accept any interference received, including interference that may cause undesired operation.

- This equipment has been tested and found to comply with the limits for a Class A digital device, pursuant to Part 15 of the FCC Rules. These limits are designed to provide reasonable protection against harmful interference when the equipment is operated in a commercial environment. This equipment generates, uses, and can radiate radio frequency energy and, if not installed and used in accordance with the instruction manual, may cause harmful interference to radio communications. Operation of this equipment in a residential area is likely to cause harmful interference in which case the user will be required to correct the interference at his own expense.
- Any changes or modifications to the unit not expressly approved by ALTINEX, Inc. could void the user's authority to operate the equipment.

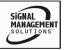

# **ABOUT YOUR MT103-123**

2

# MT103-123

# CAT-5 TO VGA + AUDIO RECEIVER FOR THE MULTITASKER™

The MT103-123 provides a means of receiving computer video and audio signals over twisted pair (CAT-5) type cable when used together with an ALTINEX Twisted pair Video Transmitter, such as MT103-122 or DA1930CT.

The MT103-123 is easy to use and requires only one slot in the MultiTasker™ system. The MT103-123 is able to receive one of the video sources, such as VGA, Component Video, S-Video or C-Video along with Stereo Audio transmitted over the CAT-5/6 cable from the MT103-122, DA1930CT or equivalent Transmitter.

The MT103-123 provides both Audio and Video outputs. The MT103-123 offers a female 15-pin HD output for RGBHV/YPbPr signals, a 4 pin Mini-Din connector for S-Video and an RCA connector for Composite Video Output. A 5 pin terminal block is used for balanced stereo audio output, as well as a 3.5mm stereo jack for unbalanced stereo.

The unit also offers hardware Video Equalization for transmission lengths up to 400 feet. The Video Equalization works in conjunction with the Video Equalization on the transmitter. The total distance from source to transmitter to receiver to display is 700 feet at resolutions up to 1024x768. There is also a Signal Detect feature which shows when an input signal is present.

# TECHNICAL SPECIFICATIONS

2

| FEATURES/<br>DESCRIPTION | MT103-123                                        |
|--------------------------|--------------------------------------------------|
| GENERAL                  |                                                  |
| Inputs Video/Audio       | RJ-45 Female (1)                                 |
| Outputs                  |                                                  |
| RGBHV/YPbPr              | 15 Pin HD                                        |
| S-Video                  | 4 Pin Mini DIN                                   |
| Composite Video          | Female RCA                                       |
| Stereo Audio             | 5 Pin Terminal Block and                         |
|                          | 3.5mm Stereo Jack                                |
| Compatibility            | VGA thru UXGA, Stereo<br>Audio, C-Video, S-Video |

Table 1. MT103-123 General

| MECHANICAL               | MT103-123          |
|--------------------------|--------------------|
| Enclosure Slots Required | 1                  |
| Weight (pounds)          | 1.1lb (0.5kg)      |
| Ship Weight (pounds)     | 1.6lbs (0.73kg)    |
| T° Operating             | 10°C-40°C          |
| T° Maximum               | 50°C               |
| Humidity                 | 90% non-condensing |
| MTBF (calculations)      | 40,000 hrs         |

Table 2. MT103-123 Mechanical

| ELECTRICAL                  | MT103-123                |
|-----------------------------|--------------------------|
| Input                       |                          |
| CAT-5/6 Twisted Pair        | Video/Sync/Audio Signals |
| Input                       | Altinex Standard         |
| Output Video Signals        |                          |
| RGBHV/YPbPr - Video         | 75 Ohms                  |
| RGBHV - Sync                | 10 kOhms/TTL             |
| S-Video                     | 75 Ohms                  |
| Composite Video             | 75 Ohms                  |
| <b>Output Audio Signals</b> |                          |
| Gain – Balanced at 1 KHz    | +6dB +/-10%              |
| Gain – Unbal. at 1 KHz      | 0dB +/-0.5dB             |
| Amplitude Matching          | 10% maximum              |
| (difference Left to Right)  | 10 % maximum             |
| Frequency Response          | 20Hz-18KHz (+/-0.5dB)    |
| Power (from enclosure)      | +6V @ 230mA, 1.38W       |
| +6V                         | -6V @ 68mA, 0.4W         |

Table 3. MT103-123 Electrical

# PRODUCT DESCRIPTION

4

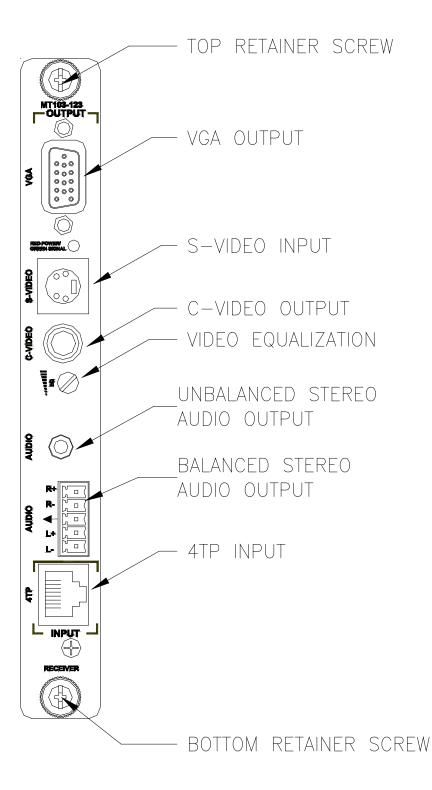

# **APPLICATION DIAGRAM**

5

**DIAGRAM 1: TYPICAL CONFIGURATION** 

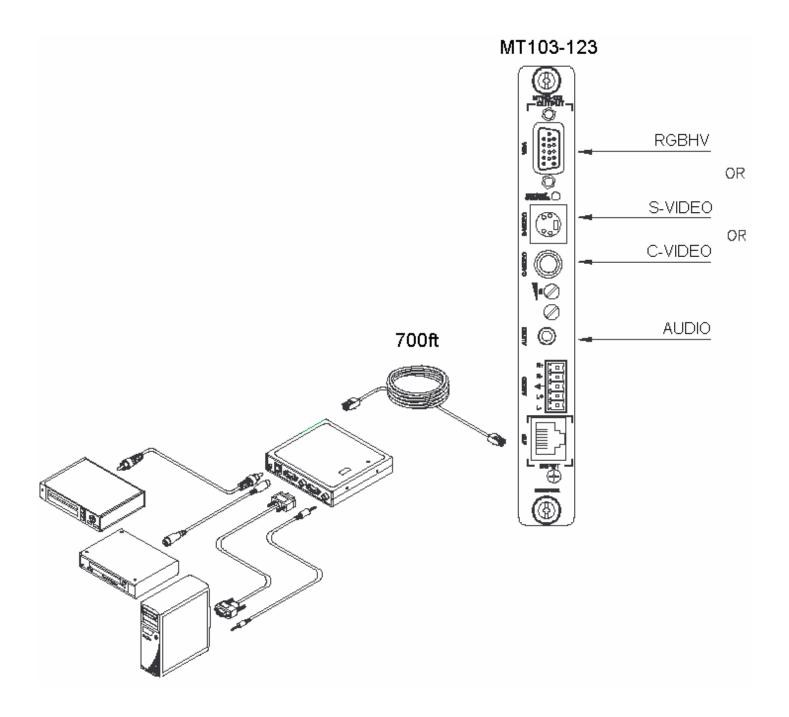

# **DIAGRAM 2: RJ-45 PINOUT**

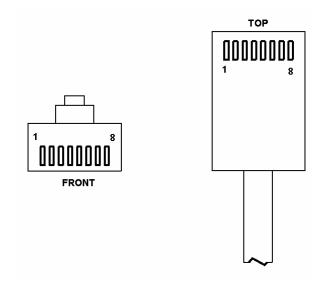

| Pin Number | RJ-45 Output Signals |
|------------|----------------------|
| 1          | Orange/White         |
| 2          | Orange               |
| 3          | Green/White          |
| 4          | Blue                 |
| 5          | Blue/White           |
| 6          | Green                |
| 7          | Brown/White          |
| 8          | Brown                |

Table 1 Standard 568B Wiring Color Code

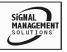

#### **DIAGRAM 3: INTERNAL VIEW**

#### MT103-123 CAT-5 Video+Audio Receiver

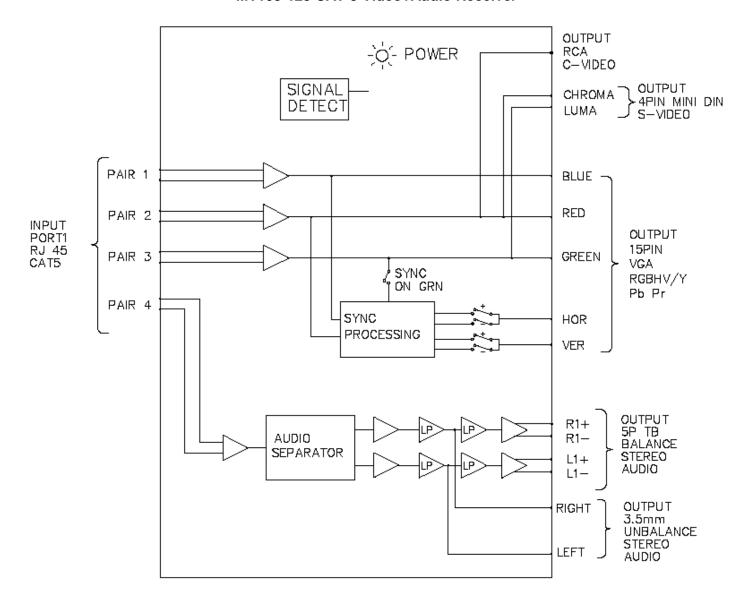

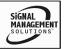

#### **DIAGRAM 4: DIP SWITCH SETTINGS**

# **GAIN and SYNC OPTIONS**

The MT103-123 has an internal Dip-Switch with 6 positions to achieve the following features:

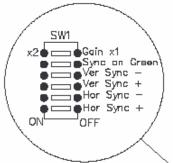

| <u>Position</u> | <u>Descr</u> | ipt | <u>10i</u> | <u>1</u> |
|-----------------|--------------|-----|------------|----------|
| _               |              | _   |            | _        |

6 Video Gain ON=1 x1, OFF=x2

Factory Default = x1.

5 Sync on Green (ON/OFF)

Factory Default = OFF

3, 4 VSync Polarity (Positive/Negative)

3 OFF, 4 ON = **Negative** (Factory Default)

3 ON, 4 OFF = Positive

1, 2 HSync Polarity (Positive/Negative)

1 ON, 2 OFF = Positive (Factory Default)

1 OFF, 2 ON = Negative

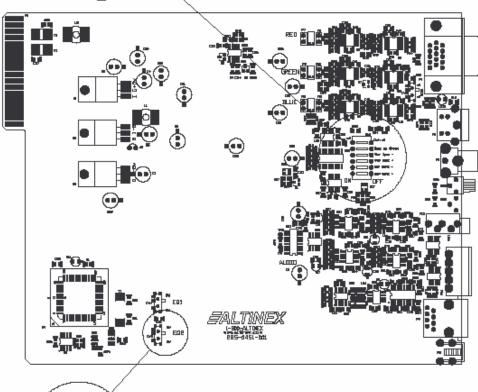

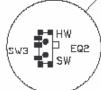

# **VIDEO EQUALIZATION (EQ)**

HW = HARDWARE EQ. SW = SOFTWARE EQ.

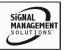

# **INSTALLING YOUR MT103-123**

6

- Step 1. Determine the settings required for Gain, Sync On Green, Horizontal Sync Polarity and Vertical Sync Polarity. If necessary to change the factory defaults, open the unit and set the switches per DIAGRAM 4 on page 8.
- Step 2. Slide the MT103-123 into an available slot in the MultiTasker™ Enclosure in order to connect to the bus. Make sure that the card fits into place. Secure the card to the MultiTasker™ by tightening the retainer screws located on the top and bottom of the card.
- **Step 3.** Turn the enclosure power on or reset the enclosure and verify the LED near the top of the unit is illuminated RED indicating power is applied.
- **Step 4.** Connect the CAT-5/6 cable from the video output of the CAT-5 Transmitter to the CAT-5 Input port on the **MT103-123**.
- **Step 5.** Verify the power LED at the top of the unit changes to GREEN, indicating a SYNC signal has been detected.
- **Step 6.** Connect the stereo audio output from the **MT103-123** to the audio receiving device.
- **Step 7.** Connect the receiving monitor to the applicable **MT103-123** Video Output connector, either RGBHV/YPbPr, S-Video or C-Video depending on the input type to the transmitter.
- Step 8. Verify the picture quality on the receiving monitor is equivalent to the quality as displayed on the local monitor at the transmitter. If the quality of the image is poor or non-existent, it may be necessary to adjust the Video Equalization on the MT103-123 and/or the CAT5 Transmitter. See the OPERATION section that follows for details.

# **OPERATION**

7

The **MT103-123** requires only one adjustment to be made for optimal performance. Video Equalization is required for long cable lengths and may be adjusted to fine tune the video display.

#### **7.1 RS-232 CONTROL**

When used in the MultiTasker™ Enclosure, the MT103-123 has many advanced remote control capabilities, which are accessible through standard RS-232 communication. The actual controlling can be accomplished through a computer control system or any other device capable of sending RS-232 commands.

## **7.1.1 RS-232 INTERFACE**

The RS-232 commands, for the **MT103-123**, are in a simple ASCII character format.

- 1. Square brackets "[ ]" are part of the command.
- 2. Use uppercase letters for all commands.

After processing a command, an OK or ER will be returned as feedback if "F" is included at the end of a command string.

Commands ending in "S" will be saved into memory. Commands not ending in "S" will still be executed but will not be restored when the system is reset or powered OFF then ON.

#### 7.2 DESCRIPTION OF COMMANDS

Each command consists of three parts: Function, Card ID, and Unit ID.

[ Function , Card ID , Unit ID ]

Example: [VERC3U2]

VER = Function

C3 = Card ID or Group ID

U2 = Unit ID

For Function, see a detailed explanation under each command description.

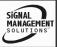

The Card ID is an assigned value. It is equal to the enclosure slot number in which the card is installed. The value can range from 1 to 4 up to 1 to 20 depending on the enclosure.

Card ID 0 (C0) is used for the controller. See the MT100-100 User's Guide for details.

The Group ID is a number representing a group of cards defined with the [WR] command. When using the Group ID, all cards in the group will perform the given instruction.

Changing the position of a card will significantly affect the commands recorded on software definitions or third party control systems.

The Unit ID has a value from 0 to 9. Unit ID 0 should be used for single unit operation. If the Unit ID is set to zero, each command may be used without Ui. Use the command [SETU0], as explained in the MT100-100 User's Guide.

### Example:

[VERC3]: For Unit ID Zero

[VERC3Ui]: For Unit ID other than Zero [VERC3]: Equivalent to [VERC3U0]

# 1. **[VER]**

This command displays the software version and card type for the **MT103-123** card.

Command Format: [VERCnUi]

Cn = Card ID (n = slot # from 1 to max slots)

Ui = Unit ID (i = # from 0 to 9)

Example:

An **MT103-123** card is in slot #2. Send the command [VERC2], and the MultiTasker™ Enclosure will return the following feedback:

MT103-123 690-0197-001

MT103-123 = card type

690-0197-001 = software version

# 2. **[C]**

This command receives the status of the card.

Command Format: [CnUi]

Cn = Card ID (n = # from 1 to max slots)

Ui = Unit ID (i = from 0 to 9)

### Example:

There is one **MT103-123** card in slot #10. Sending the command [C10] to the MultiTasker<sup>™</sup> will yield the following feedback:

ON, EQ=0 C10

ON = Outputs are ON

EQ=0 = Equalization is set to zero C10 = The card is in slot 10

If there is no card in slot #10, sending the command [C10] will not return any feedback.

# 3. [CnS]

This command saves the card settings and displays the status. After the system is reset or powered off and then on, the card restores the saved settings.

Cn = card number

S = save configuration

### Example:

Save the status by sending the command [C10S]. The feedback returned will be similar to the following:

ON, EQ=0 C10 Saved

#### 4. [?C]

This command will return general information about the card and the status.

Command Format: [?CnUi]

Cn = Card ID (n = # from 1 to max slots)

Ui = Unit ID (i = from 0 to 9)

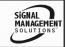

# Example:

Send the command [?C10] to receive the feedback for the MT103-123 in slot #10. Each status field begins with a '+' and ends with the card slot number (ex: C10). The feedback will be similar to the following:

[+MT103-123C10+VR690-0197-001C10 +ON123456C10+EQ0C10+SI0C10]

MT103-123 ....... Card Type VR690-0197-001 Firmware version ON...... Outputs are ON

EQ0 ..... Equalization is set to zero SI0 ..... Signal (SI), 0= no signal

# 5. **[SIG]**

This command will test for the presence of an input signal and return a '1' if a signal is present and return a '0' if no signal is present.

Command Format: [SIGCnUi]

Cn = Card ID (n = # from 1 to max slots)

Ui = Unit ID (i = from 0 to 9)

#### Example:

If there is an MT103-123 in slot #10 and there is a valid CAT5 signal present on the input, sending the command [SIGC10] will yield the following feedback:

1

# 6. [STA]

This command enables or disables automatic feedback from the front panel. The command affects any card with auto-feedback capability, not just the **MT103-123**. The default at power on or reset is STA0, OFF.

Command Format [STA1] = ON Command Format [STA0] = OFF Feedback Prefix Definitions:

+MT = Card Number +VR = Firmware Version +ON = On/Off Control +EQ = Equalization

+SI = Signal Detect

## Example:

Command = [EQ=25C10] Feedback = +EQ25C10

> +EQ = Equalization 25 = Equalization Level C10 = Card slot number

# 7. [CLR]

This command clears the card settings and returns it to the factory default values.

Command Format: [CLRCnUi]

Cn = Card ID (n = slot # from 1 to max slots)

Ui = Unit ID (i = # from 0 to 9)

### Example:

In order to clear the card in slot #10, send the command [CLRC10].

# 8. **[EQ]** and **[+]/[-]**

This command is used to display the current Equalization setting, set the video equalization or to select the Equalization function for adjustment using the [+] and [-] commands.

### DISPLAY THE EQUALIZATION SETTING

Command Format: [EQCnUi]

Cn = Card ID (n = slot # from 1 to max slots)

Ui = Unit ID (i = # from 0 to 9)

#### Example:

An MT103-123 card is in slot #10 and the equalization level is set to zero. Send the command [EQC10] and receive the following feedback:

EQ=0

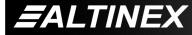

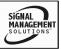

### SET EQUALIZATION

Command Format: [EQ=mCnUi]

m = Equalization (m=# from 0 to 50)

Cn = Card ID (n = slot # from 1 to max slots)

Ui = Unit ID (i = # from 0 to 9)

Example:

An MT103-123 card is in slot #10. Send the command [EQ=0C10] to set the equalization to zero.

# **ADJUST EQUALIZATION**

Command Format: [EQCnUi]

Cn = Card ID (n = slot # from 1 to max slots)

Ui = Unit ID (i = # from 0 to 9)

Example:

An MT103-123 card is in slot #10 and its equalization is set to zero. Send the commands below to adjust the Equalization to a value of 15.

## 1. [EQC10]

The current Equalization level is 10 and will be displayed after sending this command.

2. [-][-][-]

The level is now 7 and is insufficient.

3. [+][+][+][+][+][+][+][+]
The level is now 15 and no further adjustments are required.

#### 9. [...S] - Save

This command will save the configuration command being sent in memory. When sending the command [EQ=10C10S], after reset or power up, the equalization level on C10 will be set to 10.

# 10. [...F] - Feedback

After processing a command, an OK or ER will be returned as feedback if "F" is included at the end of a command string or if the unit ID is zero.

# 11. **[TEST]**

This command performs a series of internal tests on the internal memory.

Upon completion, the system will display the results. If there are no problems, the system will display the following:

MEMORY IS GOOD

Otherwise, failures will be listed.

Command Format: [TESTCnUi]

Cn = Card ID (n = slot # from 1 to max slots)

Ui = Unit ID (i = # from 0 to 9)

Example:

There is an MT103-123 in slot #10. In order to test the internal memory, send the command [TESTC10].

# 12. **[HELP]**

This command displays information available for the MultiTasker interface commands.

Command Format: [HELPCnUi]

Cn = Card ID (n = # from 1 to max slots)

Ui = Unit ID (i = # from 0 to 9)

Example:

In order to display the RS-232 commands available for the MT103-123 card in slot #10, send the command [HELPC10]. The commands along with a brief description will be displayed in the Terminal Window.

# 13. **[WR]**

This command groups multiple cards in the Enclosure. Each unit may define a maximum of eight groups.

In MultiTasker<sup>™</sup> systems with audio and video cards, boards are typically grouped as follows:

Group 1 = Video Cards

Group 2 = Audio Cards

Group 3 = Video and Audio Cards

If assigning group commands to button functions, it is best to use the "Press and Hold on Power Up" to make group settings.

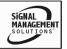

# MULTITASKER™

Command Format: [WRCn...GkUi]

Cn = Card ID (n = slot # from 1 to max slots)

Gk = Group number (k = # from 1-8)

Ui = Unit ID (i = # from 0-9)

#### Example:

To group cards 1, 2, and 3 as group 5 of Unit ID 1, send the command [WRC1C2C3G5U1]. After executing this command, cards 1, 2 and 3 will be grouped together as group 5 of Unit ID 1. The system will return the following feedback:

G1=C1C2C3

# 14. [CLRG]

This command clears the members for a single group or for all groups. The clear command restores the cards to default settings.

Command Format: [CLRGkUi]

Gk = Group number (k = # from 1-8)

Ui = Unit ID (i = # from 0-9)

# Example:

- To clear group 1, send the [CLRG1U1] command. This command clears the members for the specified group only.
- 2) To clear all groups of Unit ID 1, send the [CLRG[U1] command.

NOTE: Since this command is sending the [CLR] command to its group members, each card will display its own reset message.

#### 15. **[RD]**

This command displays the members in each group.

Command Format: [RDGkUi]

Gk = Group number (k = # from 1-8)

Ui = Unit ID (i = # from 0-9)

# Example:

The cards in slots 1, 2 and 19 are part of group 5 in Unit ID 1. Read the member data for group 5 of Unit ID 1, by sending the command [RDG5U1]. The system will return feedback as follows:

#### G1=C1C2C19

The feedback shows G1 (Group 1) and then the cards that make up Group 1. In this case, Group 1 includes C1, C2 and C19.

# 16. **[CLM]**

This command removes the members in a group and leaves the group empty.

Command Format: [CLMGkUi]

Gk = Group number (k = # from 1-8)

Ui = Unit ID (i = # from 0-9)

#### Example:

Group 5 of Unit ID 1 contains the cards in slots 1, 2 and 19. Read the member data for group 5 of Unit ID 1. Send the command [RDG5U1] and receive the following feedback:

#### G1=C1C2C19

Now, clear group 5 by sending the command [CLMG5U1]. Reread the member data as above and note the following feedback:

G1=EMPTY - PLEASE RESET THE SYSTEM WHEN FINISHED

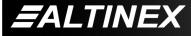

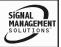

#### 7.3 SUMMARY OF COMMANDS

# **Card Commands**

| 1) | ) | [VER] | Receives | software | version |
|----|---|-------|----------|----------|---------|
|----|---|-------|----------|----------|---------|

- 2) [C] Receives status of the card
- 3) [CnS] Save card settings
- 4) [?] Show status/ general information
- 5) [SIG] Input signal detect
- 6) [STA] Enable/disable auto feedback
- 7) [CLR] Reset card to default values
- 8) [EQ] Set equalization value
- 9) [...S] Save the command configuration
- 10) [...F] Provides feedback upon sending
- 11) [TEST] Test memory IC's
- 12) [HELP] Display available commands

# **Group Commands**

- 13) [WR] Groups multiple cards
- 14) [CLRG] Clears group members
- 15) [RD] Displays group members
- 16) [CLM] Removes members from group.

#### 7.4 MENU MODE

MENU MODE commands are RS-232 commands that allow virtually the same functionality as programming commands. Unlike the programming commands in the previous sections, 7.2 and 7.3, MENU commands prompt the user to select from a list of available options. The system then responds based upon selections made by the user.

MENU commands may be issued in response to prompts from within MTSetup<sup>TM</sup> or other RS-232 communication software.

The MENU driven commands are only available with MultiTasker™ Front Panel systems that have the following firmware:

690-0122-015 = Version 015 or later.

690-0123-004 = Version 004 or later.

690-0124-015 = Version 018 or later.

NOTE: In MTSetup™, send the command [VER] from the Terminal Window. The system will respond with feedback similar to the following:

[690-0122-015 690-0123-004 690-0124-018]

Check the last three digits against the numbers above to determine if the MENU MODE option is available.

#### 7.4.1 MENU COMMAND DEFINITIONS

Refer to section 7.2 for details on card functions and examples. Following is a cross-reference of menu mode sections versus programming commands.

| MENU          | COMMAND                      |
|---------------|------------------------------|
| Control       | [CLR]                        |
| Setup         |                              |
| Equalization  | [EQ], [+], [-]               |
| Status        | [VER], [C]                   |
| Help          | [HELP]                       |
| Not Available | [?], [CnS], [STA], [S], [F], |
|               | [TEST], [WR], [CLM],         |
|               | [CLRG] and [RD]              |

#### 7.4.2 USING MENU MODE

SUGGESTION: Before using the menu mode, it is best to disable the automatic feedback feature. The values and current settings will be displayed in the menu mode, but the automatic feature will display after each setting change making the menus difficult to read.

- In order to enter MENU mode, the system needs to be connected to a computer running MTSetup™ or other RS-232 control software.
- 2. Insert the card into an empty slot and push in all the way for a secure fit.
- 3. Reset the system or power the system OFF and then ON.
- In MTSetup<sup>™</sup>, click the cursor in the Terminal Window and press the ENTER key.

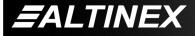

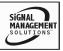

5. The system will interrogate the enclosure and return a list of cards installed and their slot locations.

Example: 8 (Slot 8): MT103-123

NOTE: Only cards supporting the MENU feature will be displayed.

- 5. Find the alphanumeric character representing the card whose setup requires changing. It will be the first character in the line.
- 6. Press the number or letter associated with the card, and a menu with options available for that card will appear on the screen. In the example above, press "8".

WARNING: Do NOT enter any characters except the one relating to the desired menu. Pressing ENTER or RETURN after "8" will force the system back to the original prompt.

- After selecting the MT103-123 as described above, the system will prompt for selections specific to that card.
- 8. Read each menu carefully, and continue selecting keys as prompted for further functions. (Example prompt: "Key= ")

#### **7.4.3 MENU TYPES**

#### MAIN MENU

The first menu displayed after selecting the card is the Main Menu. This menu provides access to the main functions related to the card. Press the key representing the menu item for access. A sub menu appears next.

#### 2. SUB MENUS

Each sub menu will display either another menu (sub menu) or a list of available options or settings. Press the key corresponding to the menu choice to change a setting or select the next menu.

NOTE: The ESCAPE (ESC) key will take you to the previous menu without making changes in the current menu.

#### 7.4.4 MT103-123 MENUS

Following are the menus available to the MT103-123. The first menu is the Main Menu only. The second listing is an expansion of all the menu items available.

The expanded menu contains values in parentheses indicating the current setting or value of the parameter. In some areas, additional comments are provided for clarification.

### MT103-123 MAIN MENU

1: CONTROL

2: SETUP

3: STATUS

4: HELP

**ESC: GO BACK** 

# MT103-123 EXPANDED MENUS

# 1. CONTROL:

1: CLEAR

RESET CARD (EQ=0)

1: YES

2: NO

**ESC: GO BACK** 

2. SETUP:

1: SET EQUALIZATION

SET EQUALIZATION: (EQ=3)

1: INCREASE EQ

1: DECREASE EQ

ESC: GO BACK

3: STATUS

Equivalent to the [C] command.

Returns the card status and redisplays the Main Menu.

4: HELP

Equivalent to the [HELP] command.

Displays a list of commands available for the **MT103-123** along with a brief description.

**ESC** 

Returns to the parent menu.

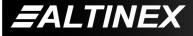

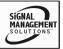

#### 7.4.5 MENU MODE EXAMPLES

All MENU MODE examples assume an MT103-123 is installed in slot #1. Start by clicking the mouse in the Terminal window. Press ENTER and a list of available cards will be displayed.

NOTE When entering numeric values (not selecting menu items) the system may echo each character as it is typed. For example, entering a delay time of 03 may appear as 0033 on the screen.

# 1. Increase the equalization.

Follow the keystrokes below to increase the level of equalization.

Enter List available cards

1 Select MT103-123 in slot #1

2 Select SETUP Menu

Select SET EQUALIZATIONINCREASE EQUALIZATION

Repeat until desired equalization level

is obtained.

ESC Return to SETUP Menu ESC Return to the MAIN Menu

#### 2. Clear the card.

Starting from the Main Menu, select the MT103-123 card and set it to the factory defaults. Follow the keystrokes below.

Select CONTROL Menu

1 Select CLEAR

1 Select YES to clear the card ESC Return to the MAIN Menu

#### 3. Display Card Status

Starting from the Main Menu, follow the keystrokes below.

3 Displays card status

NOTE: The status will be displayed, followed

by the Main Menu being redisplayed.

#### 7.5 ADJUSTMENTS

The **MT103-123** requires only one adjustment to be made for optimal performance. The adjustment is for Video Equalization for long cable lengths.

#### 7.5.1 VIDEO EQUALIZATION

Video Equalization is provided to fine tune the displayed image on the remote display. Typically, for short cable runs the equalization will be set to near minimum. Cable lengths up to 400 feet will require near maximum equalization.

The equalization adjustments on the MT103-122 and MT103-123 work together to provide equalization for maximum cable lengths. For example, for cable runs less than 50 feet, both equalization settings may be set to approximately minimum, since on the short distances no equalization is required. Where as cable runs of 400 feet will see equalization settings at about the three-quarter position.

# TROUBLESHOOTING GUIDE

0

We have carefully tested and have found no problems in the supplied **MT103-123**. However, we would like to offer suggestions for the following:

## 8.1 LED IS NOT RED

The LED should be ON and RED when power is applied and there is no video signal present. If the LED is ON and GREEN, the unit is receiving power and a SYNC signal (VGA).

Cause 1: No power to the card.

Solution: Verify the enclosure has power and

that other cards in the enclosure have power. If there is still no power,

see Cause 2.

Cause 2: Card is not plugged in all the way.

Solution: Push the card in all the way. If the

LED is still not ON, see Cause 3.

Cause 3: Card cage slot has a problem.

Solution 1: Test the card in other slots of the

card cage. If the slot was damaged, the card may work in other slots. If

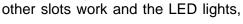

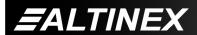

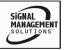

the problem is the card cage slot. The card cage may require service. Call ALTINEX at (714) 990-2300. If the other slots do not work and the LED is still not lit, see Solution 2.

Solution 2: Take any other known good card with an LED and verify that the slot used is good by seeing if the other card's LED lights in that slot. If it lights, then the original card may be the source of the problem. Call ALTINEX at (714) 990-2300.

#### **8.2 LED IS NOT GREEN**

Cause 1: There is no power.

Solution: Disconnect the video input from the

> MT103-123 and verify the LED is ON and RED indicating power is present. Reconnect the computer's video output. If the LED is still not

GREEN see Cause 2.

Cause 2: There is no Sync signal.

Solution: Verify the computer output is

> operating correctly by connecting it directly to a monitor. If the display is ALTINEX good, call at

(714) 990-2300.

8.3 NO SOUND

Cause 1: The source has a problem.

Solution: Check the source and make sure

> that there is a signal present and all source connections are correct. If the source is working and there is

still no sound, see Cause 2.

Cause 2: Cable connections are incorrect.

Solution: Make sure that cables are properly

> connected. Also, make sure that the continuity and wiring are good. If there is still no sound, see Cause 3.

Cause 3: The receiving device

problem.

Solution: Make sure the receiving device has

power and is turned ON. If there is still no sound, please call Altinex at

(714) 990-2300.

8.4 NO REMOTE IMAGE

Cause 1: The source has a problem.

Solution: Check the image on a local monitor

and verify the quality is good. If the

local image is good, see Cause 2.

Cause 2: Video equalization required.

Solution: Adjust the VIDEO EQUALIZATION

> on the MT103-123. Long cable runs may require adjustment on both the MT103-122 and the MT103-123.

> In general, cable runs less then 50 feet require little or no video equalization and should be set to minimum. Cable runs up to 400 feet will require about three-quarters equalization on both the transmitter

and receiver.

8.5 RECEIVING DISPLAY QUALITY IS POOR

Cause 1: The source has a problem.

Solution: Check the source image on a local

> monitor and verify the quality is good. If the local image is good, see

Cause 2.

Cause 2: Video equalization required.

Adjust the VIDEO EQUALIZATION Solution:

> on the MT103-123. Long cable runs may require adjustment on both the MT103-122 and the MT103-123. If the image is still not correct, call

ALTINEX at (714) 990-2300.

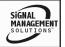

# **ALTINEX POLICY**

9

# 9.1 LIMITED WARRANTY/RETURN POLICY

Please see the Altinex website at <a href="https://www.altinex.com">www.altinex.com</a> for details on warranty and return policy.

# 9.2 CONTACT INFORMATION

# **ALTINEX, INC**

592 Apollo street

Brea, CA 92821 USA

TEL: 714 990-2300

**TOLL FREE:** 1-800-ALTINEX

WEB: www.altinex.com

E-MAIL: solutions@altinex.com

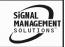